## **RÉCUPÉRATION DU NAS LACIE : 5BIG NAS PRO**

La récupération du NAS LaCie peut vous aider à résoudre certains problèmes techniques éventuels. Le récupération compte trois options de récupération :

■ **Récupération des données :** activez l'accès FTP aux données sur votre LaCie 5big NAS Pro. Une fois activé, vous pouvez utiliser le logiciel client FTP ou un navigateur web pour sauvegarder les données stockées sur votre LaCie 5big NAS Pro.

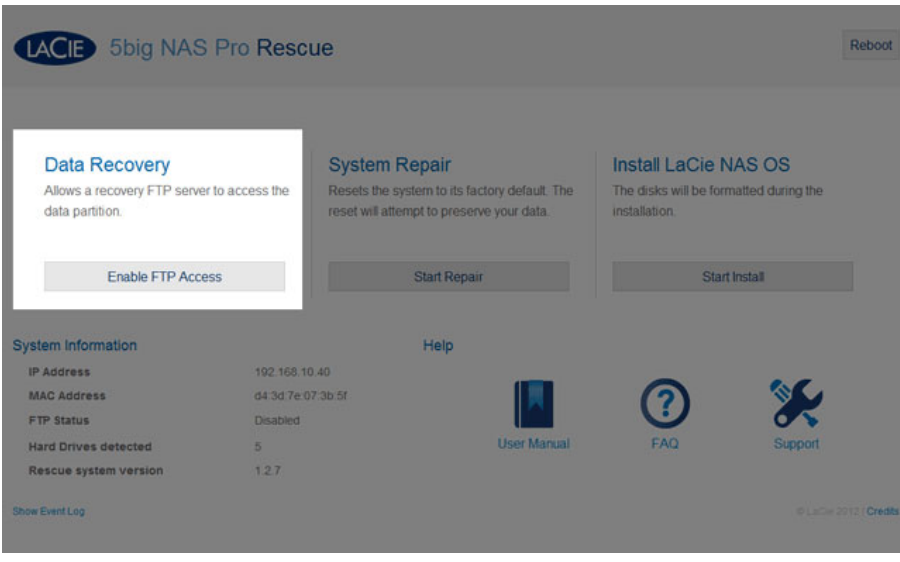

■ **Réparation du système :** la réparation entraînera la réinitialisation au paramétrage Usine de votre LaCie 5big NAS Pro, mais tentera de conserver les partages et les données. LaCie n'est pas en mesure de garantir que vos données seront conservées. Le paramétrage Usine inclut la réinitialisation des paramètres du tableau de bord (ex. : Utilisateurs, Paramètres Généraux, Réseau, etc.).

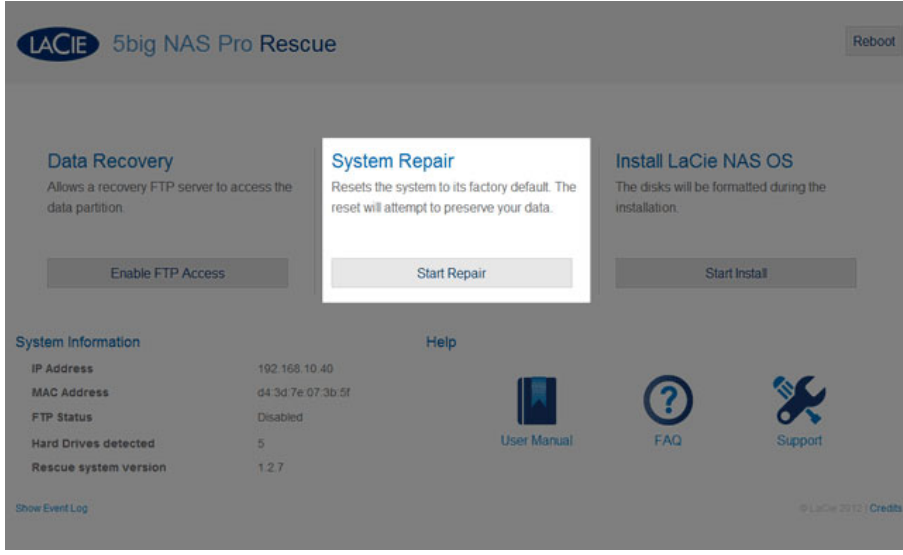

**· Installation du LaCie NAS OS :** la récupération formatera les disques durs LaCie 5big NAS Pro avant de réinstaller LaCie NAS OS. Les données seront supprimées lors du formatage, par conséquent LaCie vous

recommande de sauvegarder vos fichiers avant de sélectionner cette option.

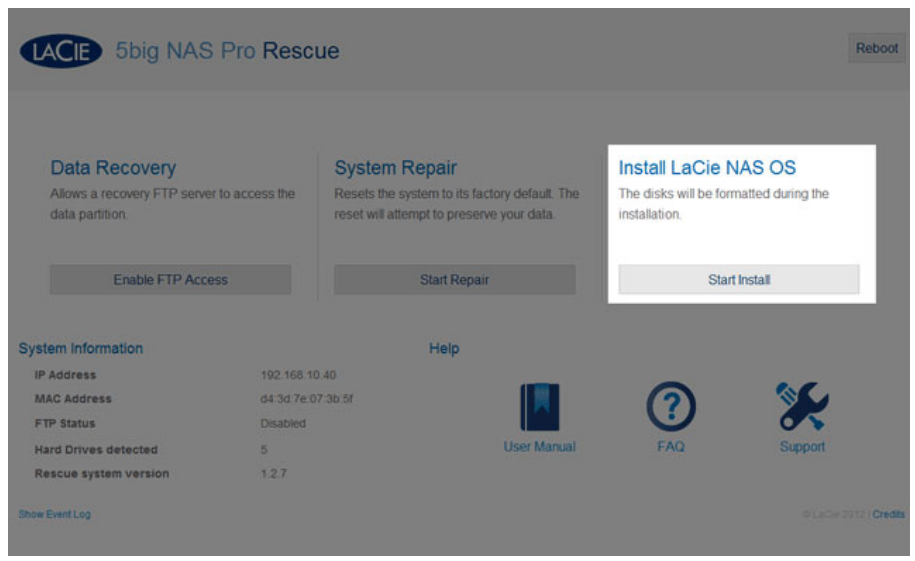

## PRÉPARATION À LA RÉCUPÉRATION

La récupération du NAS LaCie vous invitera à saisir :

- 1. L'adresse IP et le nom du réseau du LaCie 5big NAS Pro
- 2. L'adresse MAC du LaCie 5big NAS Pro (votre LaCie 5big NAS Pro possède deux adresses MAC, une pour chaque port LAN. Vos pouvez utiliser chacune des deux adresses pour la Récupération.)

Pour trouver les adresses :

- Lisez l'étiquette située sous votre boîtier LaCie 5big NAS
- Exécutez LaCie Network Assistant pour vérifier les informations relatives aux adresses MAC et IP (voir [LaCie](http://manuals.lacie.com/fr/manuals/2big-5big-nas/setup/lna) [Network Assistant](http://manuals.lacie.com/fr/manuals/2big-5big-nas/setup/lna)).

Connectez un écran VGA au port VGA du NAS.

[Écran VGA](#page--1-0) 

Vous pouvez, facultativement, connecter un écran compatible au LaCie 5big NAS Pro avant de suivre les [Étapes](http://manuals.lacie.com/fr/manuals/2big-5big-nas/help/recovery#etapes-de-la-recuperation) [de la récupération](http://manuals.lacie.com/fr/manuals/2big-5big-nas/help/recovery#etapes-de-la-recuperation). Cela vous aidera à confirmer le redémarrage du LaCie 5big NAS Pro à partir de la clé USB, pour entrer en mode Récupération. Vous pouvez vérifier les adresses IP et MAC du périphérique une fois le périphérique en mode Récupération.

Le signal VGA passe en mode Économie d'énergie après quelques minutes. Si l'écran semble recevoir un signal qu'aucune image n'apparaît, essayez de connecter un clavier USB à l'un port USB du LaCie 5big NAS Pro. Appuyez sur l'une des touches pour voir le signal VGA du LaCie 5big NAS Pro.

[LaCie Network Assistant](#page--1-0)

Si vous ne voyez pas le LaCie 5big NAS Pro dans LaCie Network Assistant, confirmez que votre LaCie 5big NAS Pro est :

- Connecté sur le même réseau que celui du poste de travail que vous utilisez. Dans certaines configurations, le LaCie 5big NAS Pro est connecté à deux réseaux différents (voir [Agrégation des ports : réseaux multiples,](http://manuals.lacie.com/fr/manuals/2big-5big-nas/dashboard/network#agregation-des-portsreseaux-multiples-equilibrage-de-charge-et-tolerance-aux-pannes) [équilibrage de charge et tolérance aux pannes\)](http://manuals.lacie.com/fr/manuals/2big-5big-nas/dashboard/network#agregation-des-portsreseaux-multiples-equilibrage-de-charge-et-tolerance-aux-pannes).
- Connecté sur le même réseau que celui du poste de travail que vous utilisez, via le port Ethernet LAN 1. LaCie Network Assistant exige que LAN 1 agisse comme le port Ethernet principal de votre LaCie 5big NAS.

Si vous ne voyez toujours pas votre périphérique dans LaCie Network Assistant, suivez les consignes suivantes :

- 1. Lancez LaCie Network Assistant.
- 2. Sélectionnez **Préférences…**
	- 1. Windows : Faites un clic droit sur l'icône LaCie Network Assistant dans la barre d'état système.

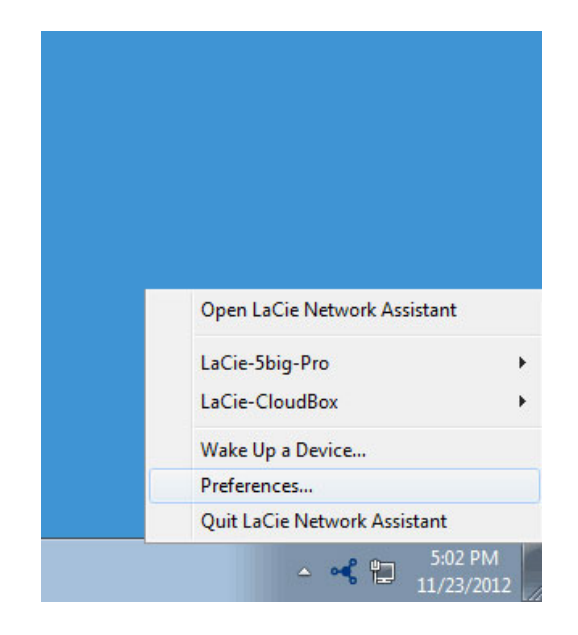

2. Mac : cliquez sur l'icône LaCie Network Assistant dans le menu.

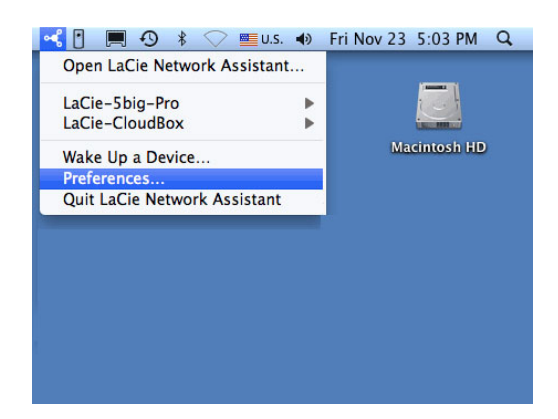

3. Activez IPConf Support en cliquant sur **Activer**.

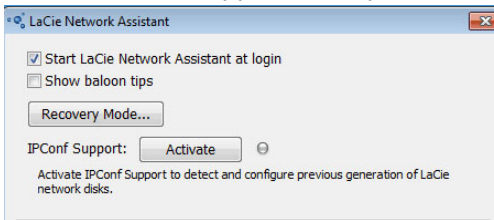

*Sélectionnez Activer pour activer IPConf Support*

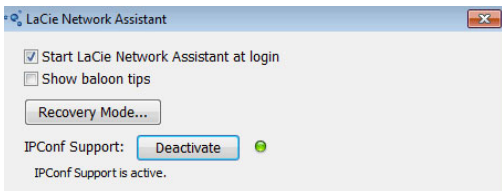

*Le voyant numérique vert indique que IPConf Support est activé.*

**Attention :** les récentes versions de LaCie Network Assistant Preferences sont équipées du bouton **Mode Récupération**. Cette option n'exécute pas la Récupération du disque et n'est pas compatible avec le LaCie 5big NAS Pro.

## ÉTAPES DE LA RÉCUPÉRATION

 [Étape 1 : Mise à jour de la clé USB LaCie](#page--1-0) 

Le disque flash USB vous permet de redémarrer le LaCie 5big NAS Pro et d'exécuter le programme NAS OS Rescue (Clé LaCie). Cependant, avant d'exécuter le programme de récupération, il est vivement recommandé de télécharger la dernière version du logiciel ; cette dernière ayant dû être mise à jour depuis l'acquisition de votre NAS.

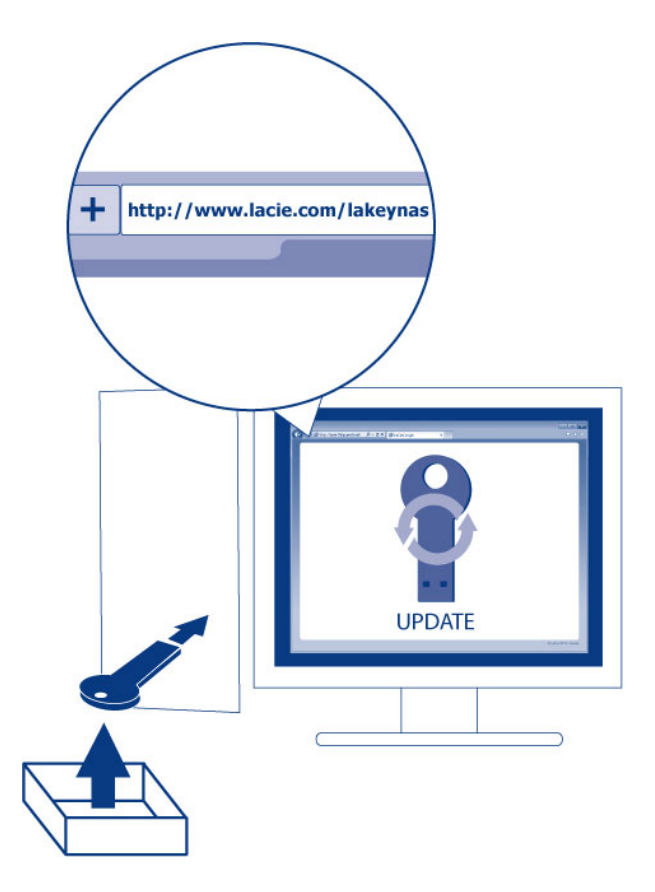

Le logiciel que vous téléchargez sur la clé LaCie n'est pas le NAS OS. Il s'agit d'un utilitaire pour exécuter le programme NAS OS Rescue, et donc vous permettre d'installer ou de réparer le NAS OS.

Pour mettre la clé LaCie à jour :

- 1. Insérez-la dans le port USB d'un ordinateur doté d'une connexion à Internet.
- 2. Allez à [LaCie Key](http://origin-www.lacie.com/support/network-storage/5big-nas-pro/) et téléchargez l'installateur de la clé de secours. Lancez l'installateur.
- 3. Suivez les consignes indiquées à l'écran pour mettre à jour le logiciel sur la clé LaCie.
- 4. Éjectez la clé de votre ordinateur.

 [Étape 2 : Sauvegarde et mise hors tension du LaCie 5big NAS Pro](#page--1-0) 

LaCie NAS Rescue tentera de réparer et de réinitialiser le NAS OS. Pour garantir que la conservation des données stockées sur le LaCie 5big NAS Pro, LaCie vous recommande vivement de sauvegarder l'ensemble des partages avant de procéder à la récupération. Si vous ne pouvez pas accéder aux volumes NAS, le programme de récupération propose une option pour récupérer les données en passant par un FTP.

Une fois la sauvegarde terminée (si applicable), éteignez le NAS. Si vous avez accès au tableau de bord, utilisez l'icône de mise sous tension du tableau de bord, en haut à droite de la fenêtre, pour sélectionner **Arrêter**. Sinon, appuyez sur le bouton DEL avant.

 [Étape 3 : Connectez la clé LaCie au NAS](#page--1-0) 

1. Connectez la clé USB LaCie à l'un des ports USB du LaCie 5big NAS Pro.

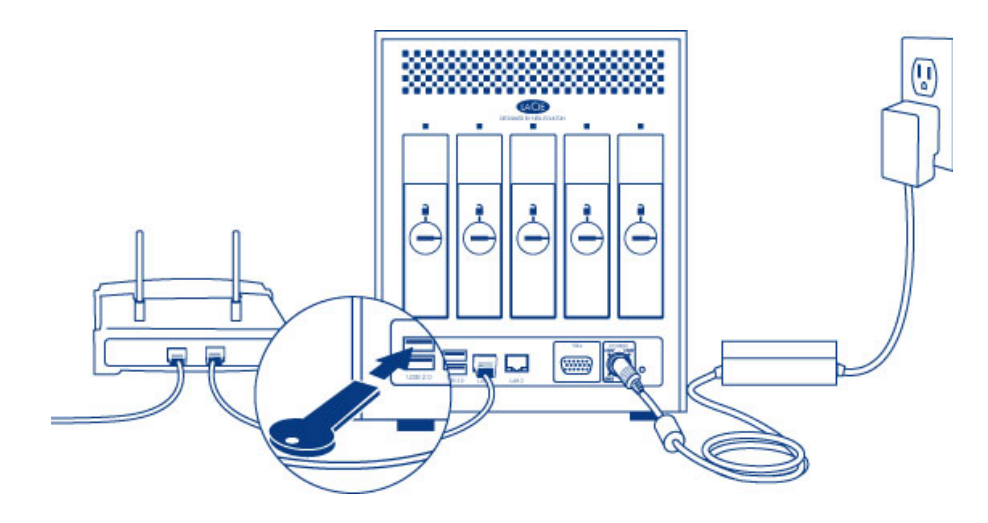

 [Étape 4 : Redémarrez le LaCie 5big NAS Pro à partir de la clé LaCie](#page--1-0) 

1. Localisez l'outil de verrouillage du disque LaCie fourni avec votre LaCie 5big NAS Pro.

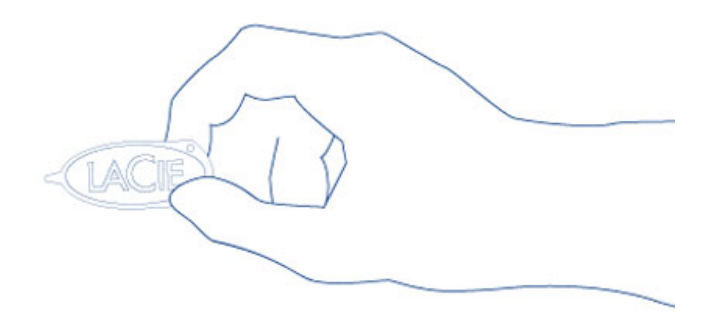

2. Insérez l'extrémité pointue de l'outil de verrouillage du disque dans le port E-boot, situé à l'arrière du périphérique. Vous allez sentir une petite résistance lorsque vous pousserez le bouton de réinitialisation.

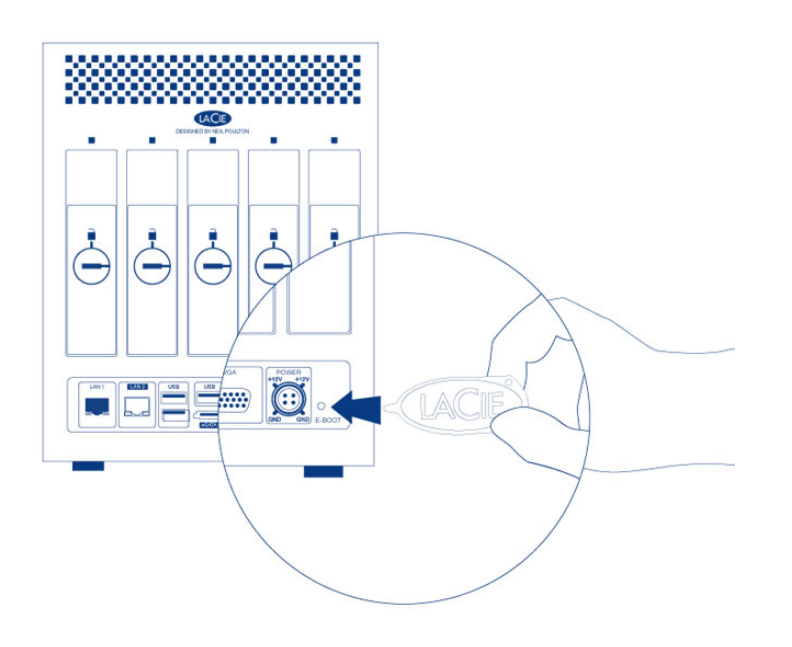

3. Lorsque vous pousserez ce bouton de réinitialisation à l'aide de l'outil de verrouillage du disque, allumez le LaCie 5big NAS Pro en appuyant sur le bouton DEL avant. NE retirez PAS l'outil de verrouillage du disque tant que le LaCie 5big NAS Pro est allumé. Cela empêchera le LaCie 5big NAS Pro d'utiliser la clé USB LaCie comme dispositif de redémarrage.

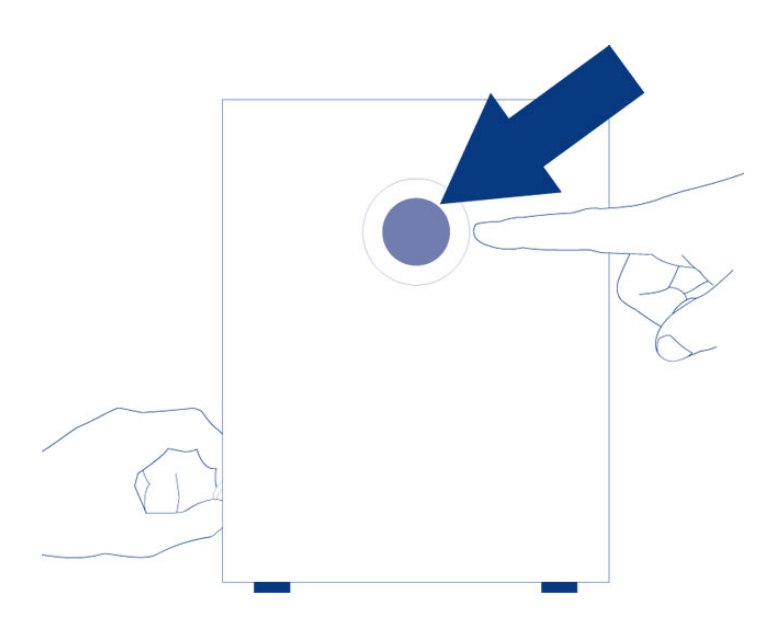

4. Relâchez le bouton 10 secondes après que l'ensemble des voyants arrière se soient allumés en bleu.

Le bouton de réinitialisation est nécessaire lorsque le NAS comprend des disques, car il règle la priorité du redémarrage sur la clé. Si le NAS ne compte aucun disque, le périphérique redémarrera directement à partir de la clé LaCie.

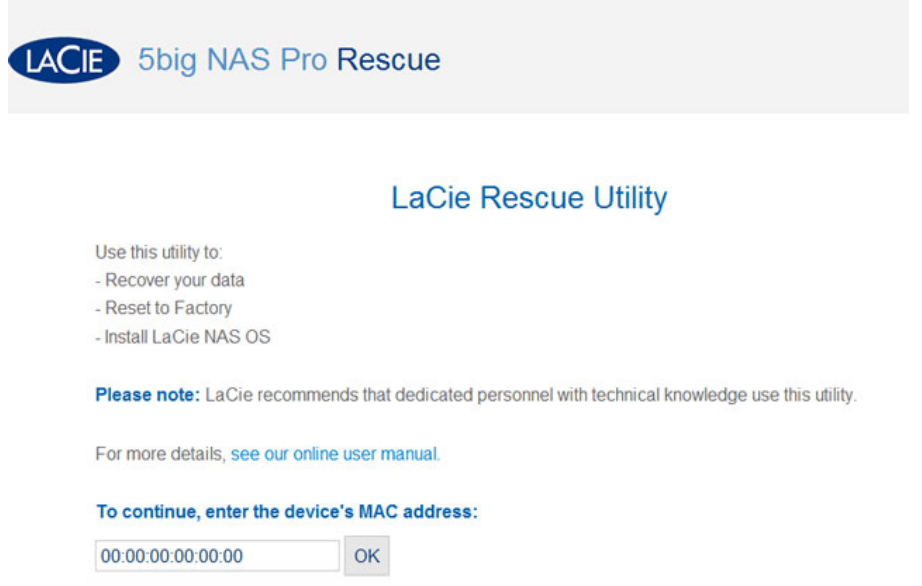

1. Allez à LaCie Network Assistant pour sélectionner **LaCie-5big-pro > Accès Internet…**. Si LaCie NAS Rescue n'apparaît pas, saisissez l'adresse IP ou le nom dans la barre d'adresse de votre navigateur (URL). Par exemple, http://192.168.10.40 ou http://lacie-5big-pro.local. (Le nom par défaut de votre LaCie 5big NAS Pro, lacie-5big-pro, sera différent si vous l'avez modifié.)

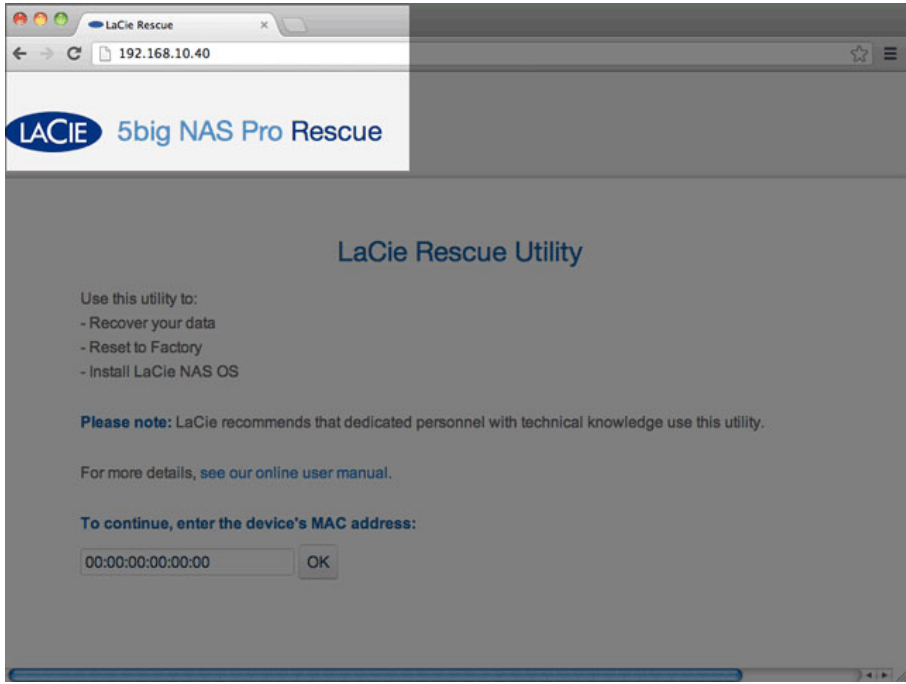

2. Saisissez l'une des adresses MAC dans le champ prévu à cet effet. Il n'est pas nécessaire de saisir les deux-points.

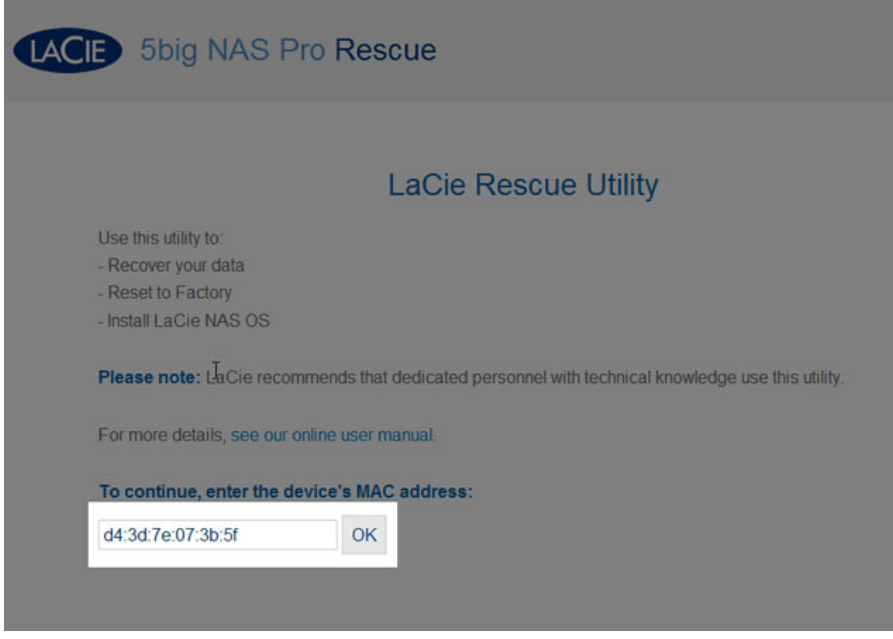

3. À l'invite, sélectionnez votre type de récupération préféré, puis suivez les instructions à l'écran.

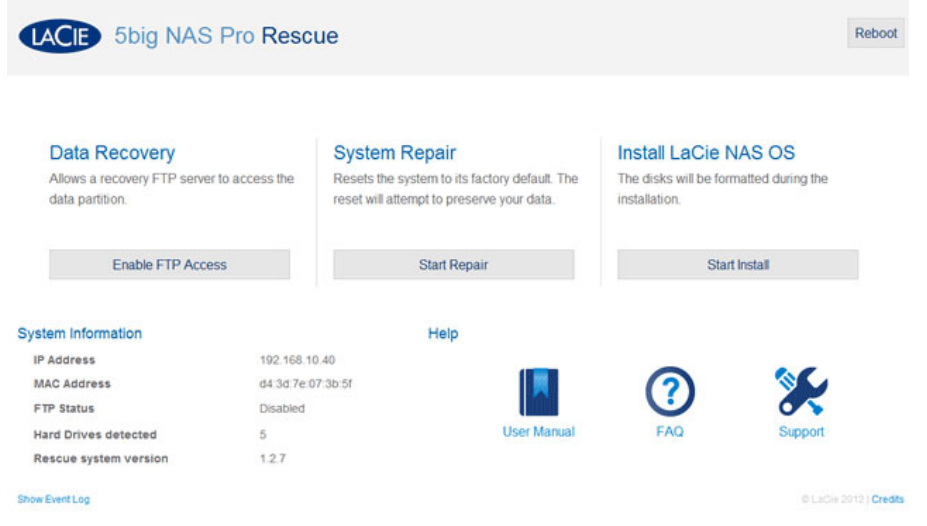

NAS OS Rescue procédera à une vérification système du fichier (fsck) pour définir si le périphérique a été mal éteint ou s'il s'est subitement mis hors tension, créant une inconstance de l'état du NAS OS. Le fsck tentera de réparer et de récupérer les fichiers du système endommagés.